# **Contents**

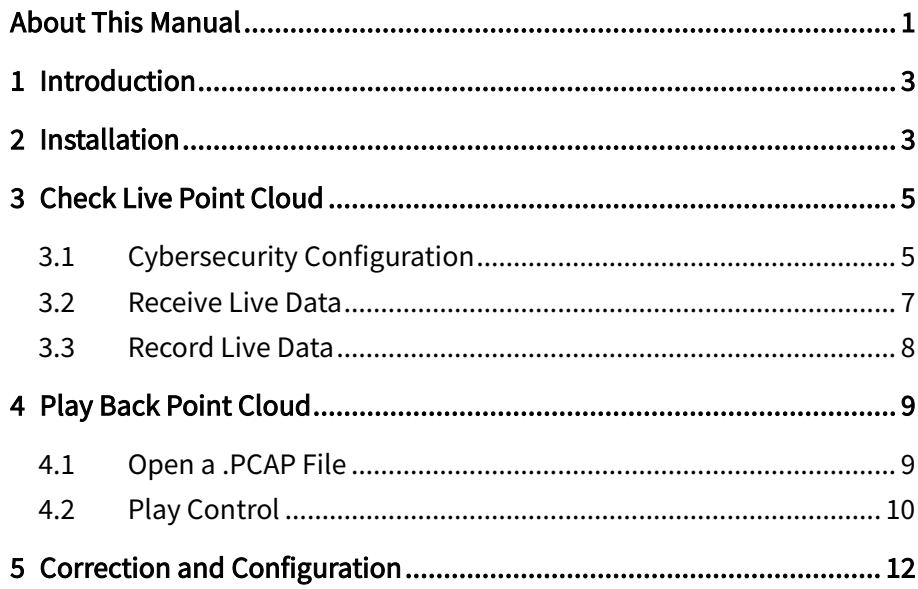

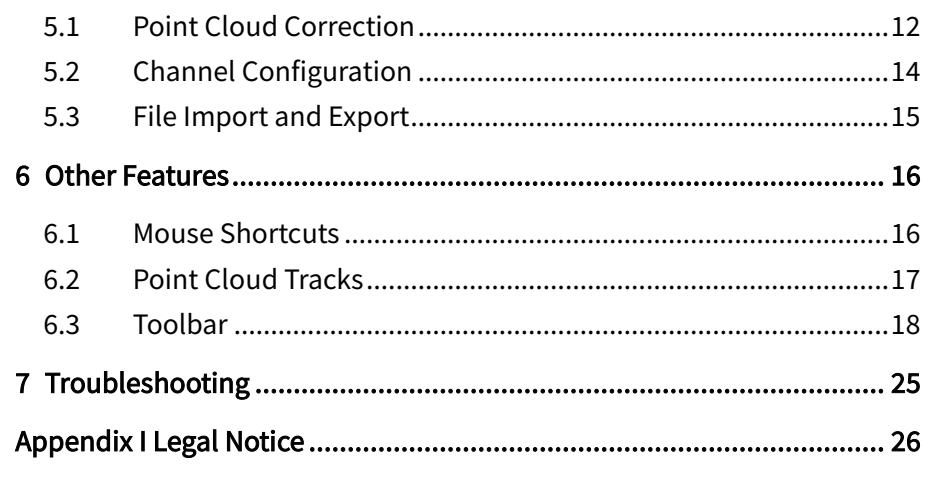

# <span id="page-1-0"></span>About This Manual

#### Using This Manual

- · Make sure to read through this user manual before your first use and follow the instructions herein when you operate the product. Failure to comply with the instructions may result in product damage, property loss, personal injuries, and/or a breach of warranty.
- · This user manual does not contain information on product certifications. Please check the certification marks on the product's bottom plate and read through the corresponding certification warnings.
- If you incorporate this lidar product into your product(s), you are required to provide this user manual (or the means to access this user manual) to the intended users of your product(s)
- · This lidar product is intended as a component of an end product. It shall be evaluated in end product according to relevant standards.

#### **Access to This Manual**

To obtain the latest version:

- · Visit the Download page of Hesai's official website:<https://www.hesaitech.com/en/download>
- · Or contact your sales representative at Hesai
- · Or contact Hesai's technical support team: [service@hesaitech.com](mailto:service@hesaitech.com)

### **Technical Support**

If your question is not addressed in this user manual, please contact us at:

[service@hesaitech.com](mailto:service@hesaitech.com)

[www.hesaitech.com/en/support](http://www.hesaitech.com/en/support)

<https://github.com/HesaiTechnology> (Please leave your questions under the corresponding GitHub projects.)

### ■ Legends

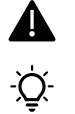

Warnings: instructions that must be followed to ensure safe and proper use of the product.

Notes: additional information that may be helpful.

# <span id="page-3-0"></span>1 Introduction

PandarView 2 is a second-generation software that records and displays point cloud data from Hesai lidars, available in:

- · 64-bit Windows 10
- · Ubuntu 16.04/18.04/20.04

Ċ. If your computer uses AMD graphics card and runs on Ubuntu-20.04, please download the graphics driver that support Ubuntu-20.04 from AMD's official website. For additional instructions, please contact Hesai technical support.

This manual describes PandarView 2.0.101. Supported product models:

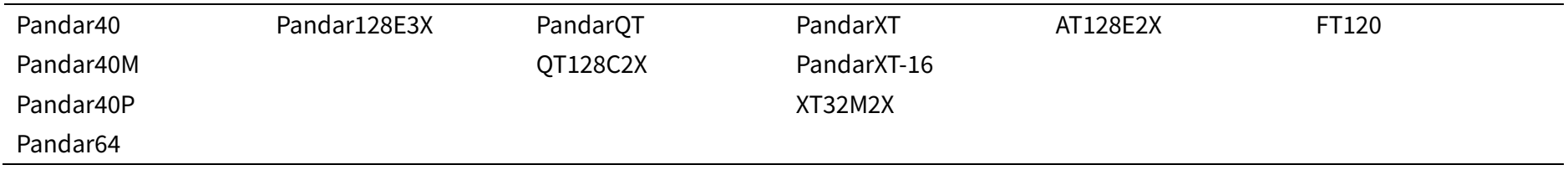

# <span id="page-3-1"></span>2 Installation

Download the installation files from Hesai's official website, or contact technical support[: www.hesaitech.com/en/download](http://www.hesaitech.com/en/download)

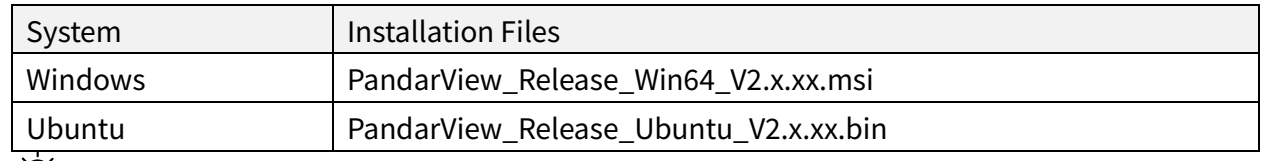

In Ubuntu, run PandarView.sh in a file path that only contains ASCII characters. $\cdot Q$ 

The software interface is divided into four sections, as shown below (details may be different). "About" in the menu bar shows the software version.

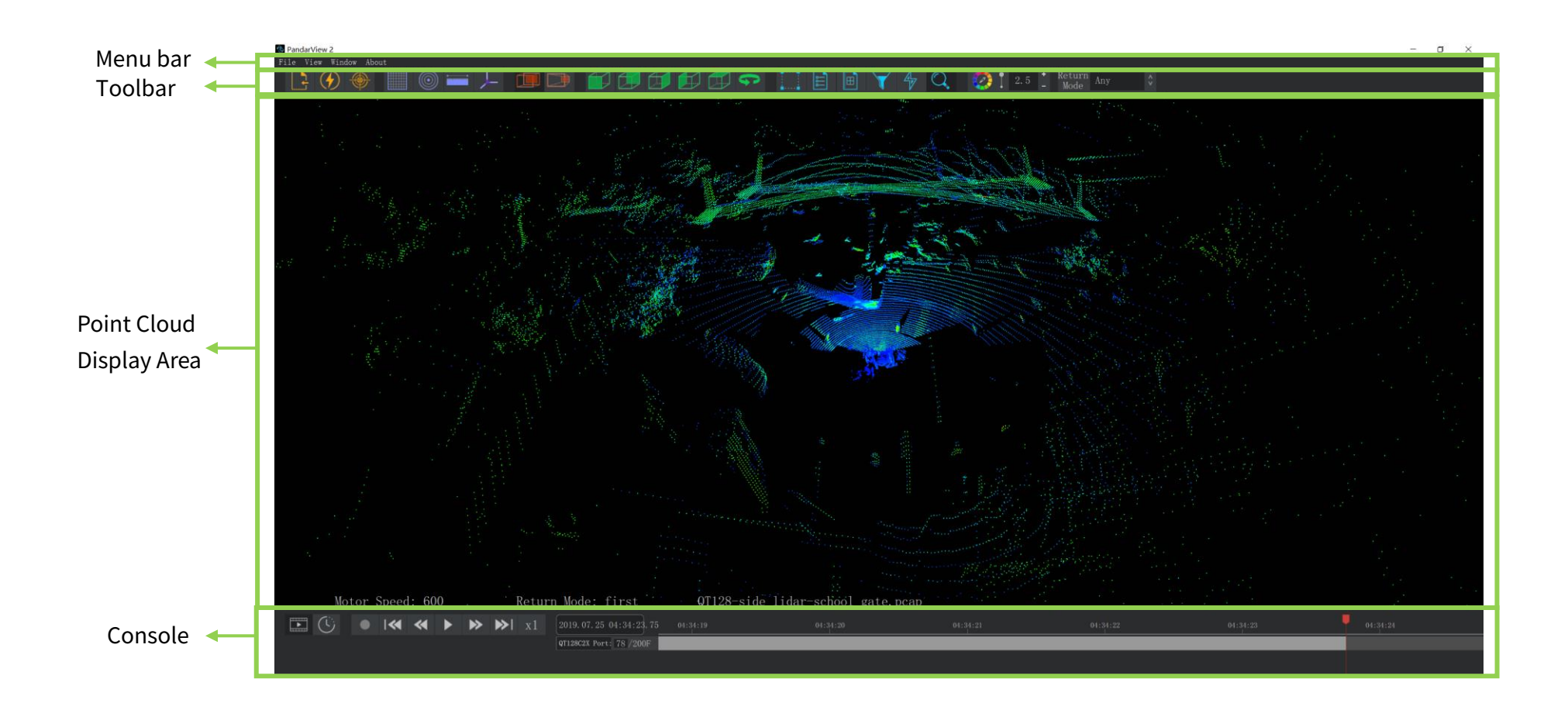

# <span id="page-5-0"></span>3 Check Live Point Cloud

To receive data on your PC, set the PC's IP address to 192.168.1.100 and subnet mask to 255.255.255.0

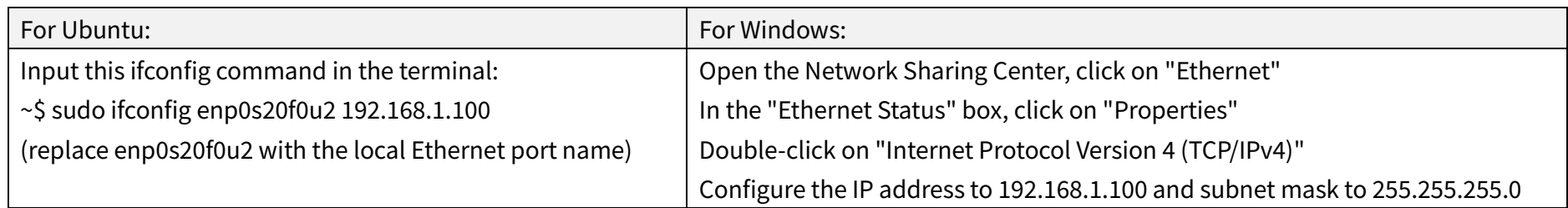

## <span id="page-5-1"></span>3.1 Cybersecurity Configuration

For the product models supporting Cybersecurity,  $\bigoplus$  (Cybersecurity) will appear in the toolbar. Users may select one of the three modes:

#### ■ TLS Mode

In TLS Mode, PandarView 2 automatically retrieves the lidar unit's correction files using PTCS (PTC over TLS) commands.

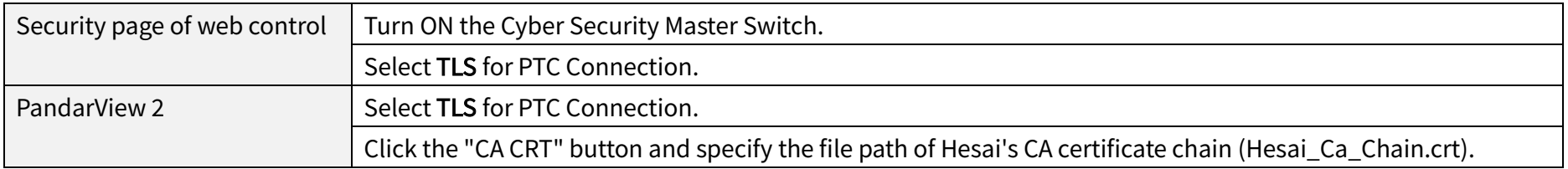

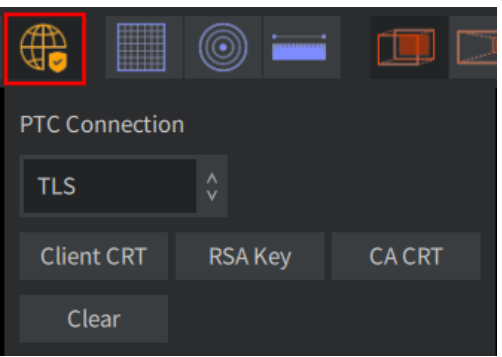

#### ■ mTLS Mode

In mTLS Mode, PandarView 2 automatically retrieves the lidar unit's correction files using PTCS commands.

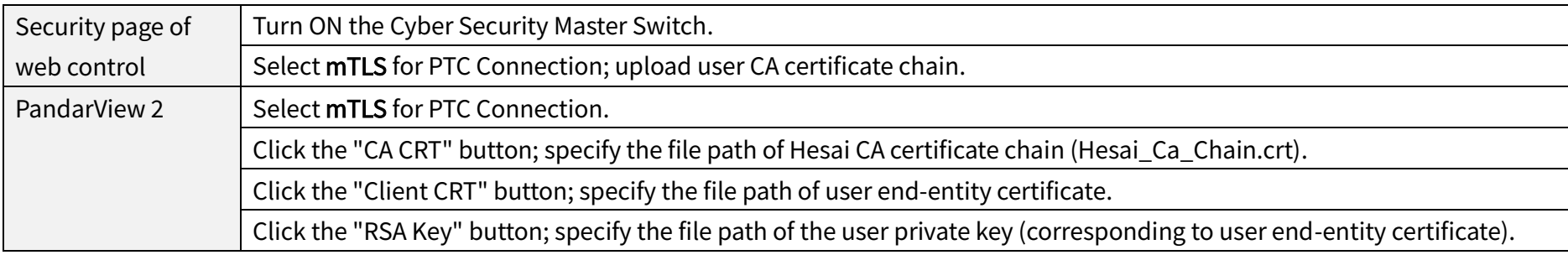

The "Clear" button removes the specified file paths for CA CRT, Client CRT, and RSA Key.

### ■ Cybersecurity OFF

In this mode, PandarView 2 automatically retrieves the lidar unit's correction files using PTC commands.

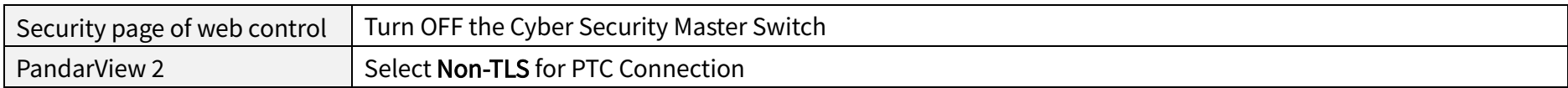

### <span id="page-7-0"></span>3.2 Receive Live Data

- 1) Toolbar:  $\left( \oint \right)$  (Listen Net)
- 2) In the pop-up dialog box:

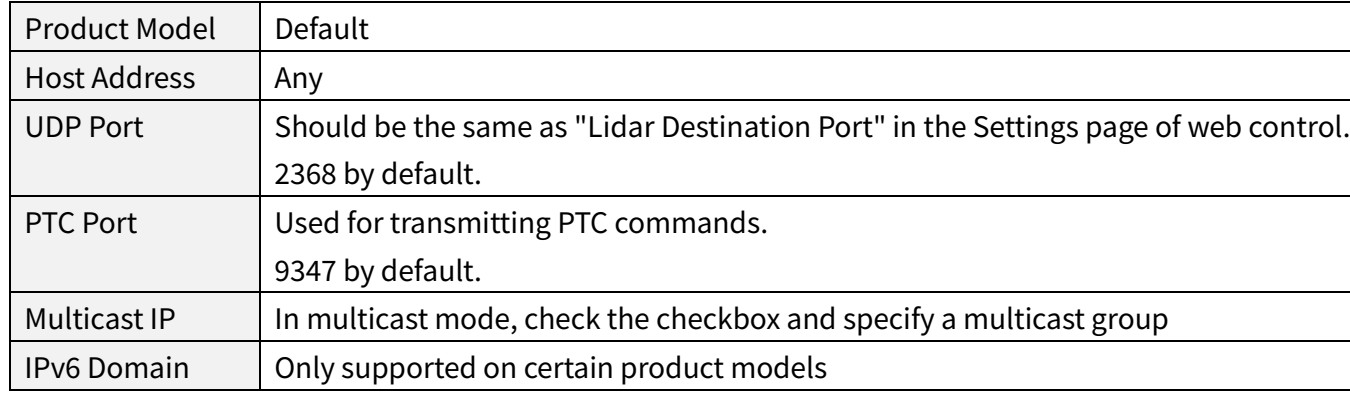

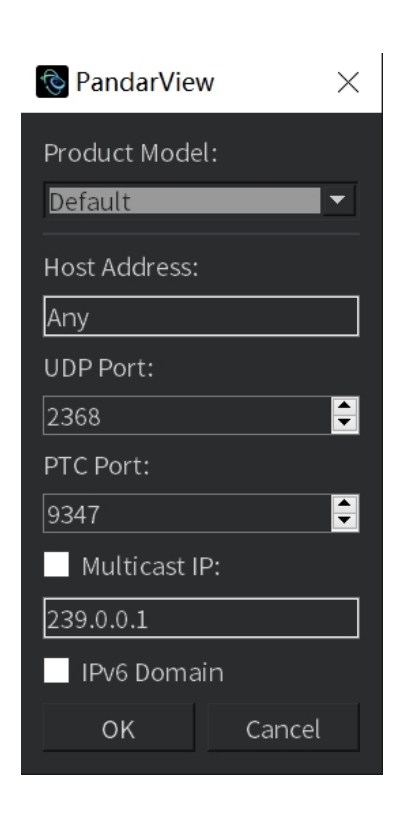

 $-\sum$ While receiving live data:

- · Users can export the angle correction file and the firing time correction file, see Section 5.1 (Point Cloud Correction).
- **LIVE** (Live Streaming) button in the console allows the minimum-latency streaming of live data.

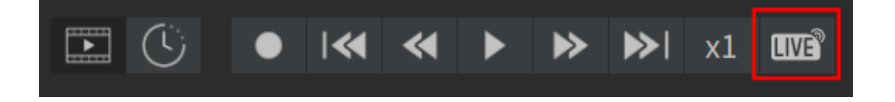

## <span id="page-8-0"></span>3.3 Record Live Data

Click  $\bullet$  (Record) in the console and specify a file directory. Click "Save" to begin recording a .pcap file.

<u>iÒ</u> When naming .pcap files in Ubuntu, include the filename extension (.pcap).

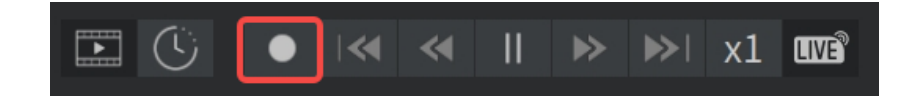

# <span id="page-9-0"></span>4 Play Back Point Cloud

## <span id="page-9-1"></span>4.1 Open a .PCAP File

- Click  $\begin{bmatrix} 1 \end{bmatrix}$  (Open File) in the toolbar and select a .pcap file in the pop-up window. Alternatively, drag a .pcap file into PandarView 2.
- · When loading is complete, a point cloud track will appear in the console.

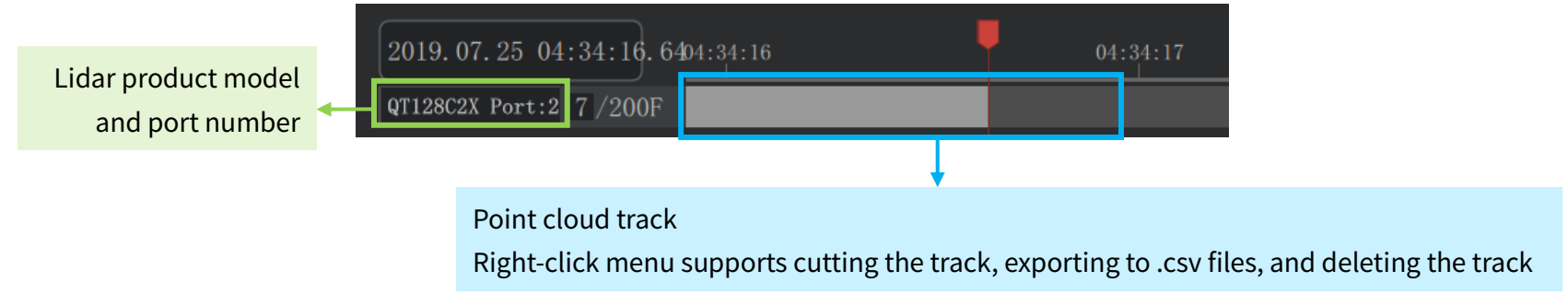

#### $\sum$ Notes

· Only support the tcpdump pcap format.

· Only support one point cloud track at a time: when receiving live data or opening a new .pcap file, the previous track will be automatically deleted.

- Large .pcap files may take a while to load. While loading, click  $\Box$  (Live Streaming) to play point cloud data at once.
- · If the lidar product model and port number are not displayed in full, scroll the mouse wheel.

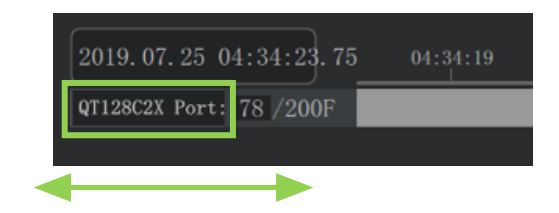

## <span id="page-10-0"></span>4.2 Play Control

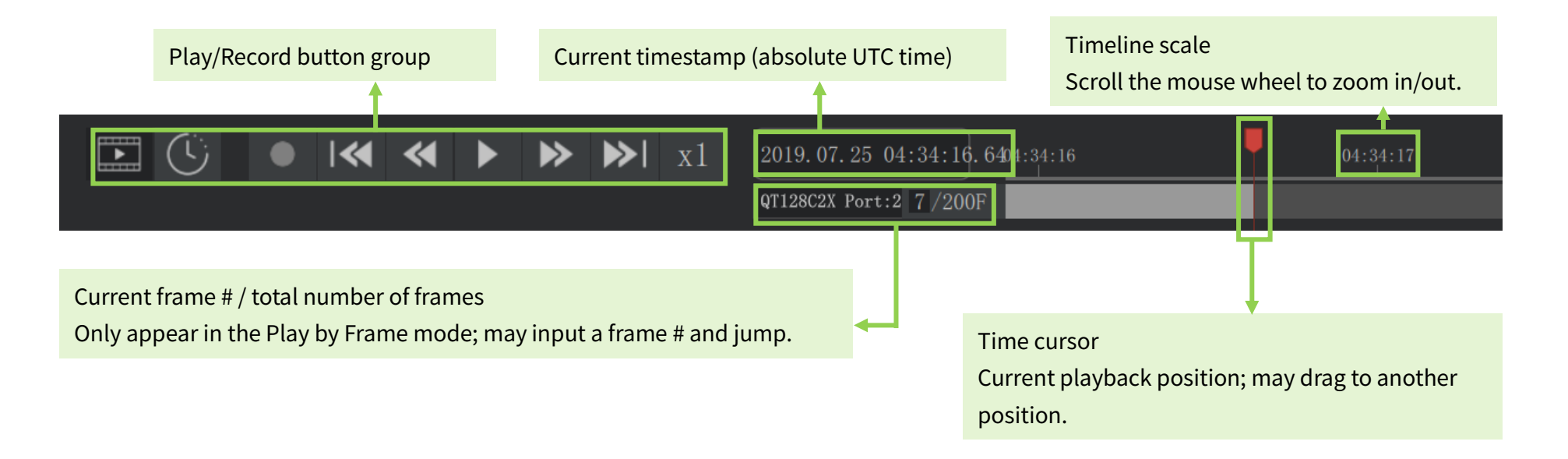

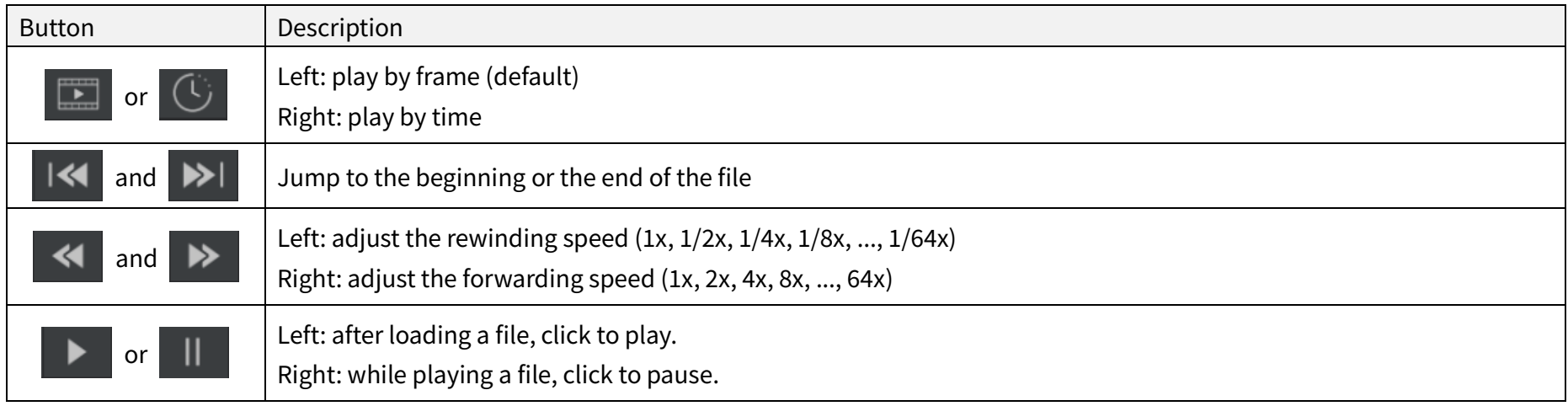

<span id="page-11-0"></span>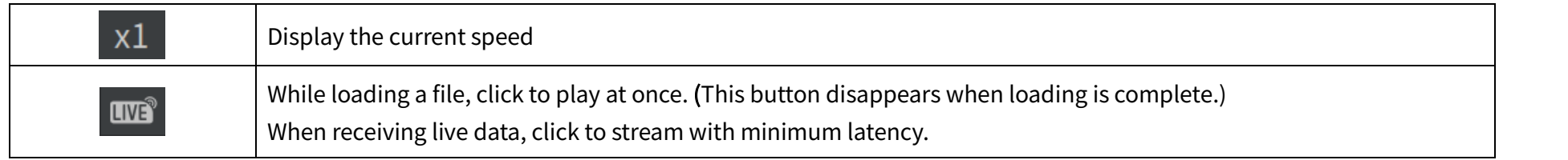

# 5 Correction and Configuration

When checking live point cloud or playing back recorded point cloud, correction files and configuration files may be used.

### <span id="page-12-0"></span>5.1 Point Cloud Correction

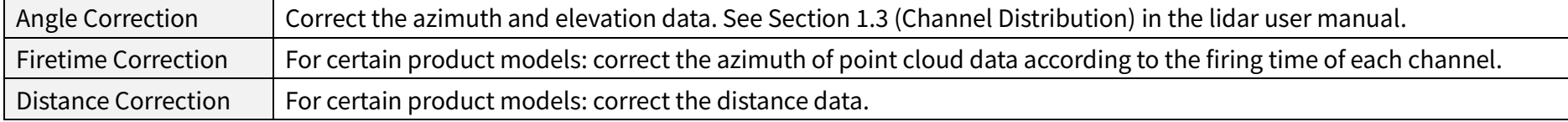

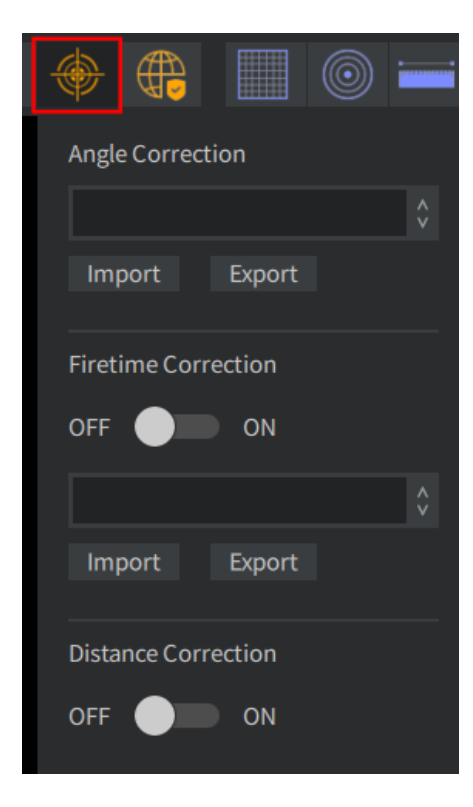

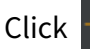

Click  $\bigcirc$  (Correction) in the toolbar:

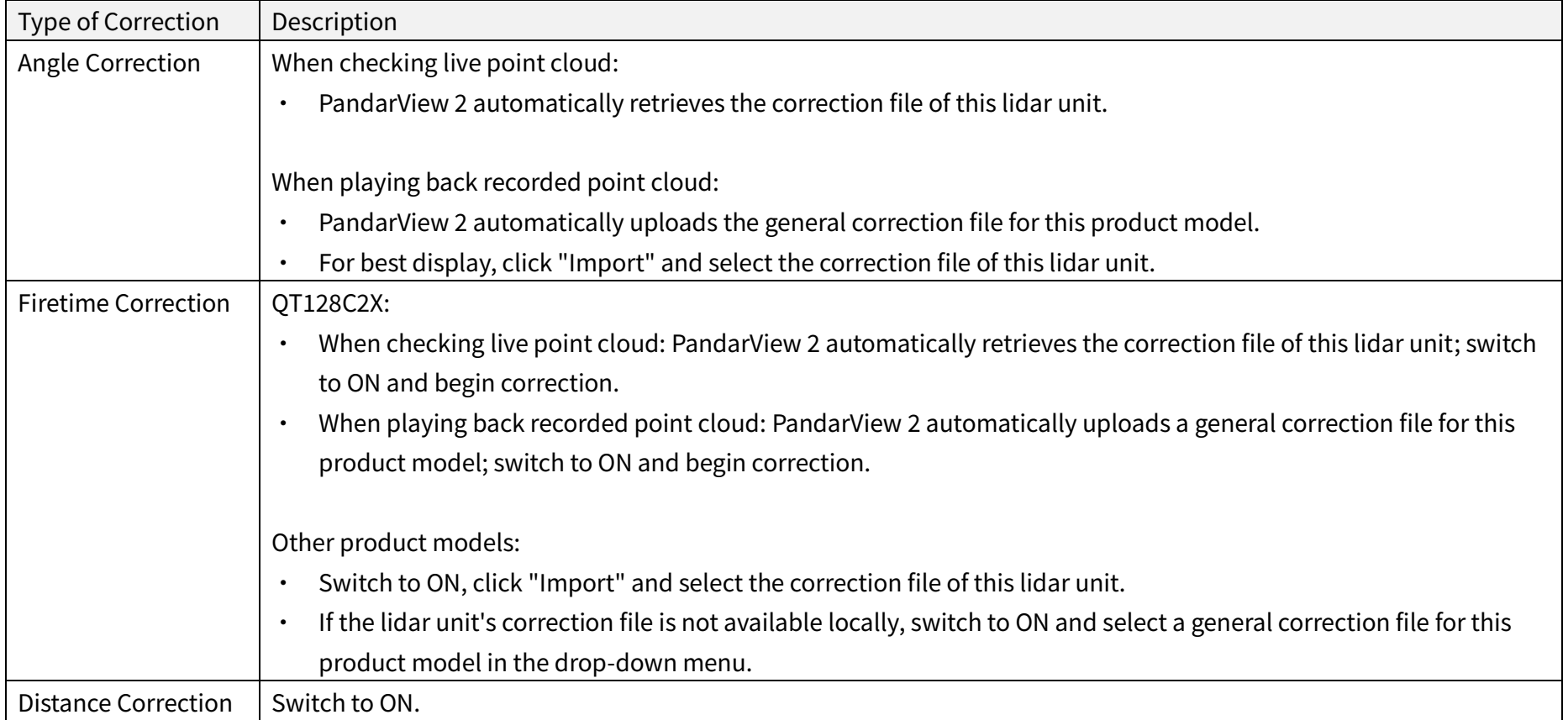

## <span id="page-14-0"></span>5.2 Channel Configuration

A channel configuration file selects a subset from all the available channels of a lidar, defines the number of blocks in a Point Cloud Data Packet, and specifies the channels to be stored in each block.

Only available for QT128C2X:

- · When checking live point cloud: PandarView 2 automatically retrieves the channel configuration file of this lidar unit.
- When playing back recorded point cloud: click (Correction) in the toolbar, click "Import" in the Channel Config section, and select the channel configuration file of this lidar unit.

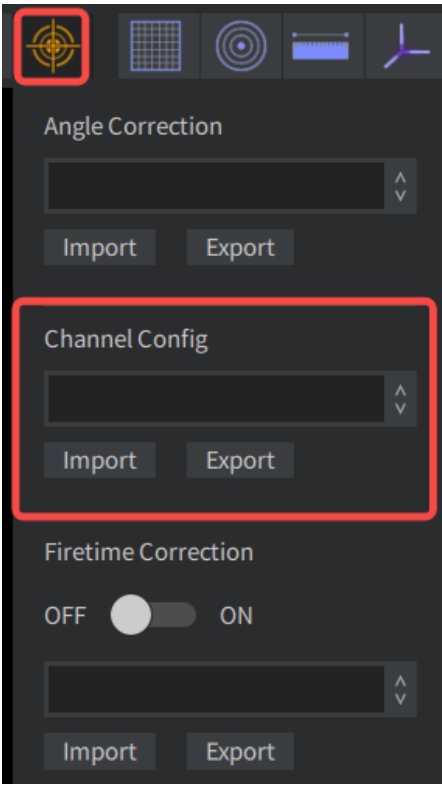

## <span id="page-15-0"></span>5.3 File Import and Export

Export the correction or configuration file of this lidar unit:

- When checking live point cloud, click  $\left(\begin{matrix} \cdot & \cdot \\ \cdot & \cdot \end{matrix}\right)$  (Correction) in the toolbar.
- Keep the drop-down menu empty; click the "Export" button.

Export the correction or configuration file for this product model:

- Click (Correction) in the toolbar.
- Select the product model in the drop-down menu; click the "Export" button.

When naming correction or configuration files in Ubuntu, make sure to include the filename extension (.dat for the angle correction files  $\overline{Q}$ of the AT family, and .csv for the other files).

Import a correction or configuration file:

- Click  $\bigoplus$  (Correction) in the toolbar.
- · Click the "Import" button and select a file.
- · The imported file will be added to the bottom of the drop-down menu.

۰Ö If you no longer need the imported files, you may delete them from the following path (effective after restarting PandarView 2): Documents\PandarViewDataFiles\csv

# <span id="page-16-0"></span>6 Other Features

# <span id="page-16-1"></span>6.1 Mouse Shortcuts

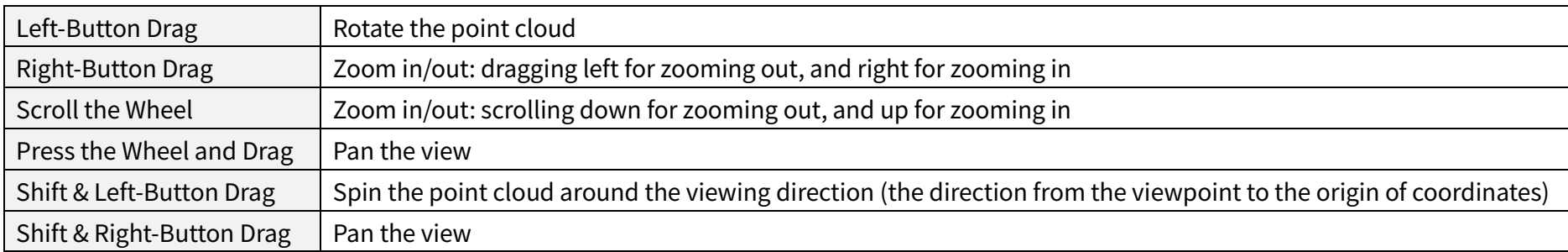

# <span id="page-17-0"></span>6.2 Point Cloud Tracks

Right-click on a point cloud track:

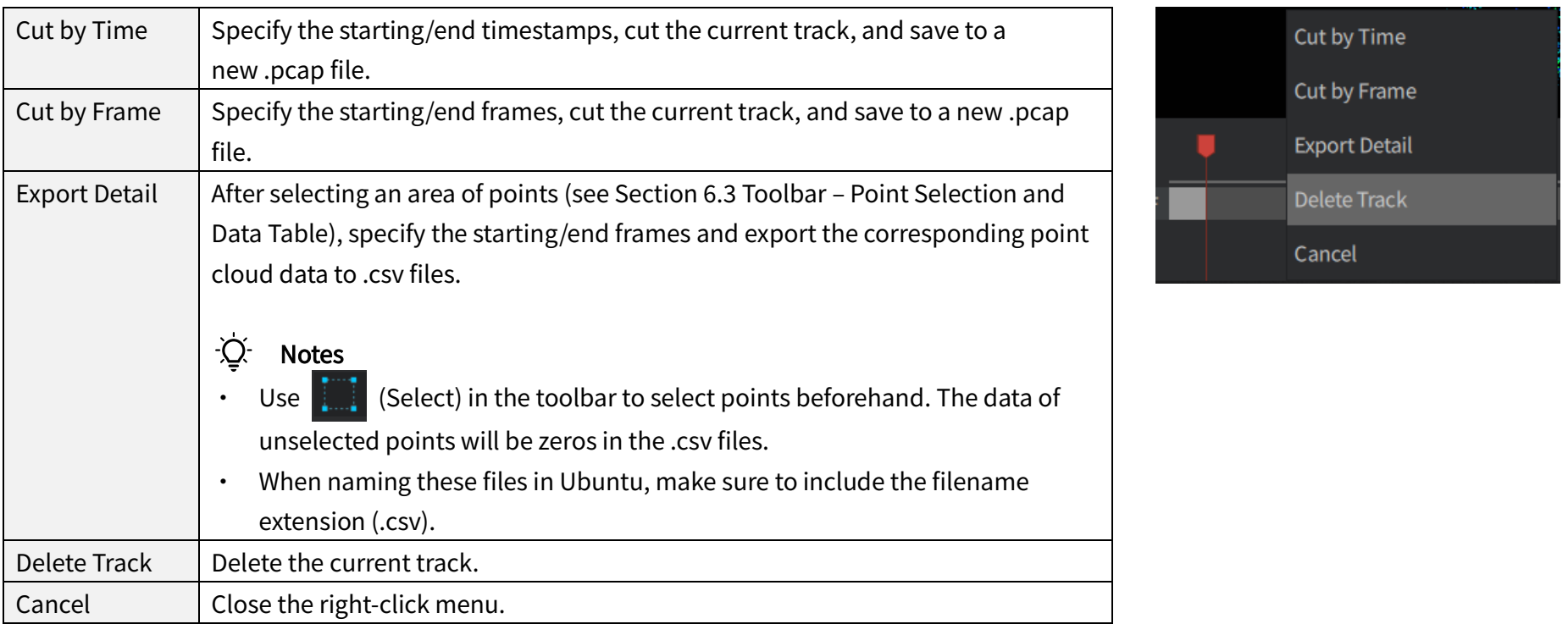

## <span id="page-18-0"></span>6.3 Toolbar

If the PandarView 2 window is too narrow to display the toolbar in full, scroll the mouse wheel to view all the buttons.

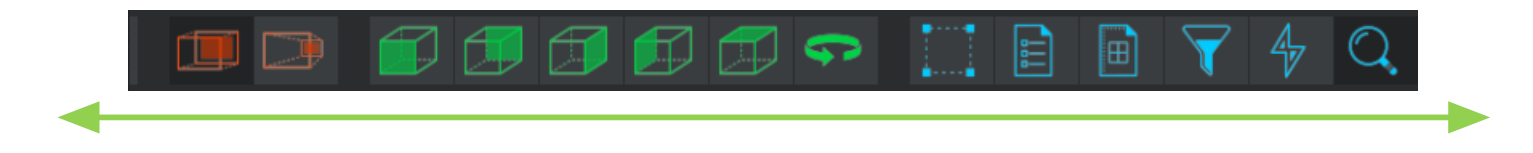

■ Coordinate Grids, Coordinate System, and Distance Measurement

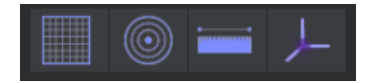

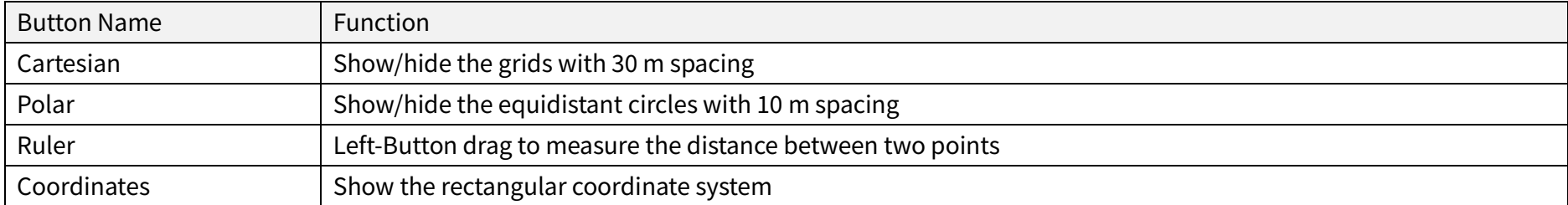

#### ■ Projection Modes

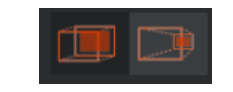

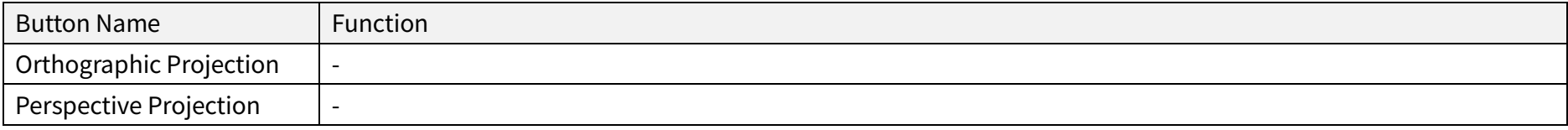

### ■ Point of View and Spinning

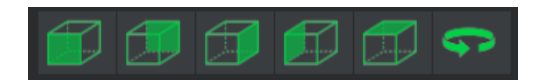

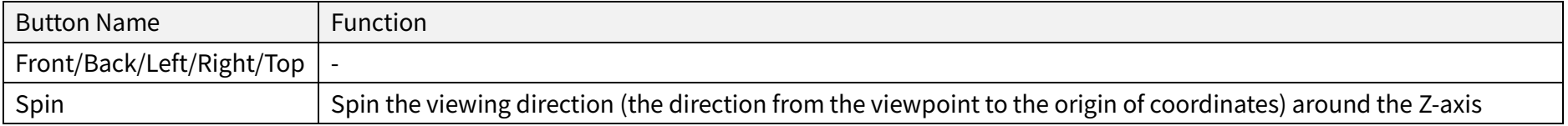

#### ■ Channel Selection

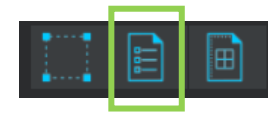

Click  $\left| \boldsymbol{\Xi} \right|$  (Channels) to view or change the currently displayed channels.

#### Display or hide channels

- · Check/Uncheck the boxes on the left of each channel to display/hide its point cloud data.
- · By default, all channels are displayed.

#### Select and toggle channels

- · Click on a channel (excluding the area of its checkbox) to select and highlight this channel.
- · Hold down Shift while clicking to select multiple neighboring channels.
- · Hold down Ctrl while clicking to select multiple separate channels.
- $\cdot$  Click  $\blacktriangledown$  (Toggle Selected Channels) in the top-left corner to toggle the selected channels between checked and unchecked.

#### Save channel groups

- Click  $\Theta$  to save the checked channels as a configuration and name it.
- Previously saved configurations exist after restarting PandarView 2 and can be selected in the default  $\Diamond$  drop-down menu.
- $\cdot$  To delete the currently selected configuration, click  $\blacksquare$

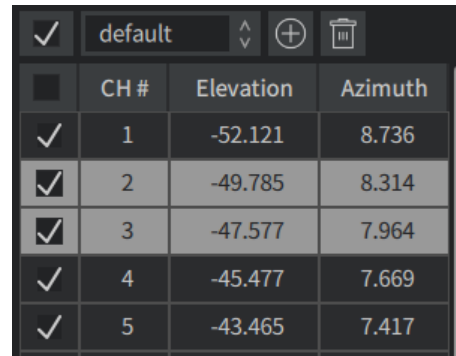

#### Before toggling channels

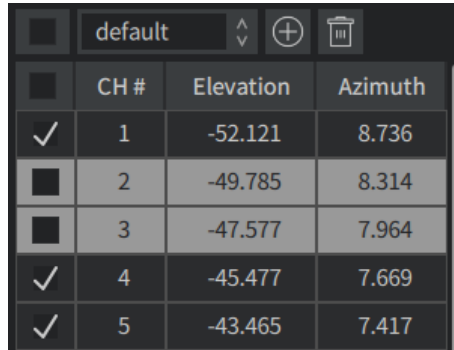

#### After toggling channels

#### ■ Point Selection and Data Table

Click  $\left| \cdot \right|$  (Select) and drag the mouse to highlight an area of points.

Click  $\boxed{\oplus}$  (Spread Sheet) to view the data of the highlighted points, as shown below.

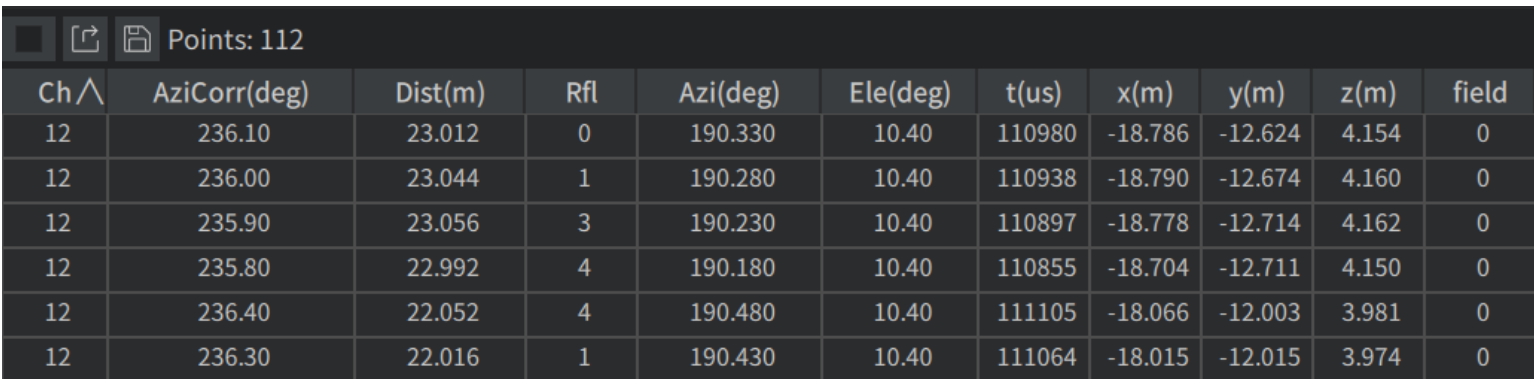

When double-clicking a field heading multiple times, the following actions are performed one at a time:

· Adapt the column width to the field name

(Alternatively, place the mouse cursor between two headings so that the cursor becomes a left-right arrow; drag the mouse to adjust the column width.)

- Sort this field by ascending order. An up arrow  $\Lambda$  will appear on the right.
- Sort this field by descending order. A down arrow  $\overline{V}$  will appear on the right.
- · Cancel the sort.

The button group on the top-left corner:

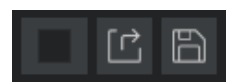

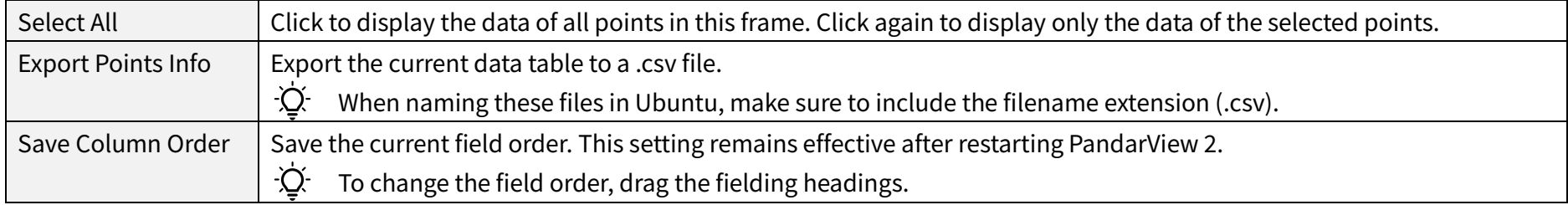

#### The fields in the data table are defined below:

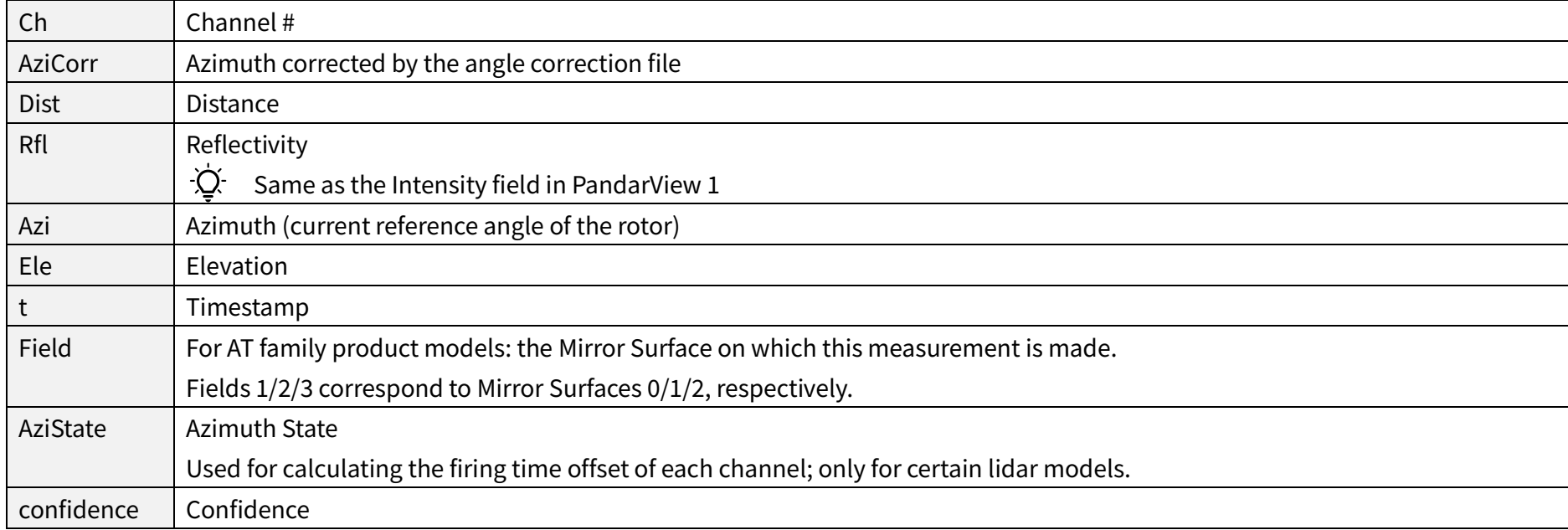

### ■ Other Display Controls

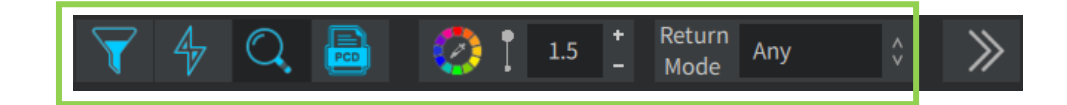

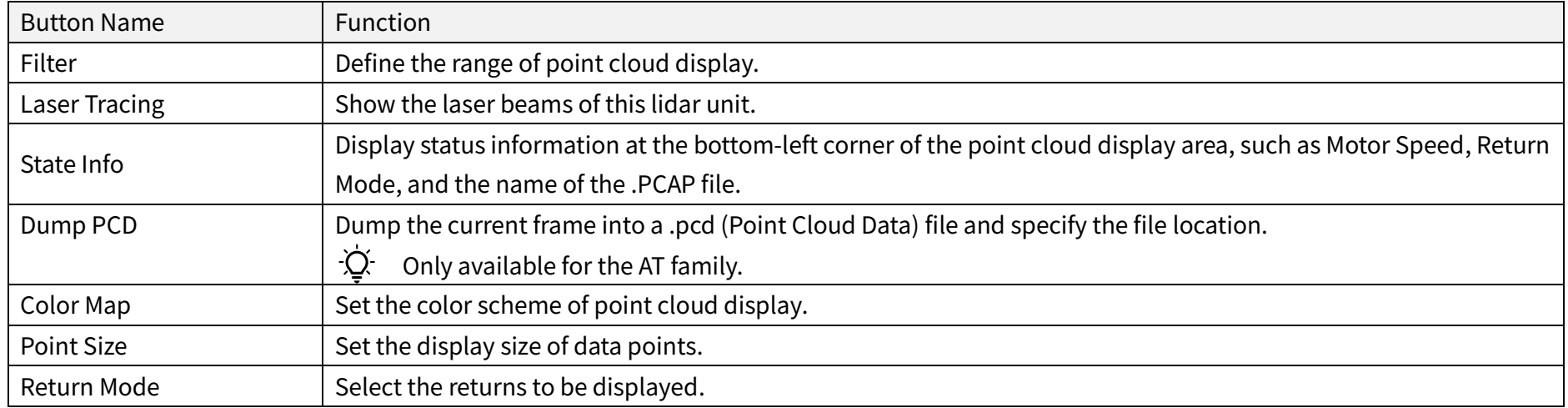

### ■ AT Family Toolbox

For product models that belong the AT family.

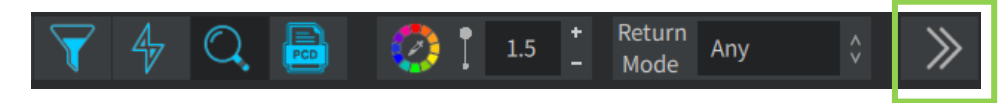

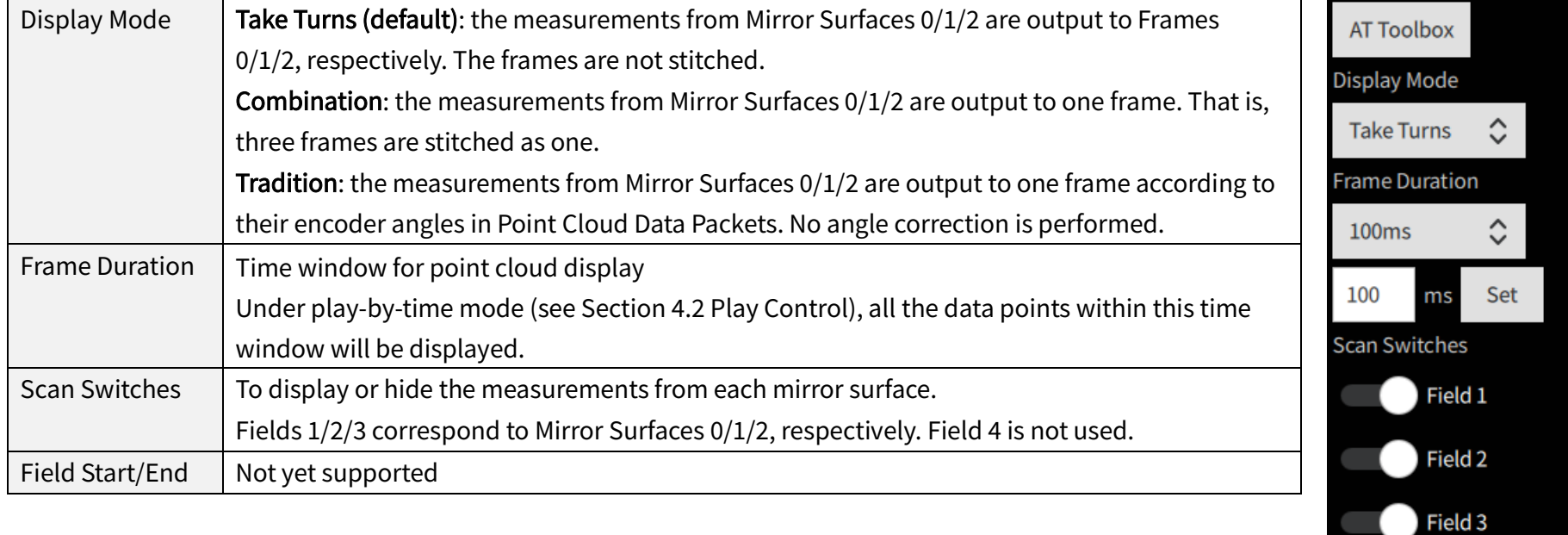

Field 4

Field Start/End

# <span id="page-25-0"></span>7 Troubleshooting

In case the following procedures cannot solve the problem, please contact Hesai technical support.

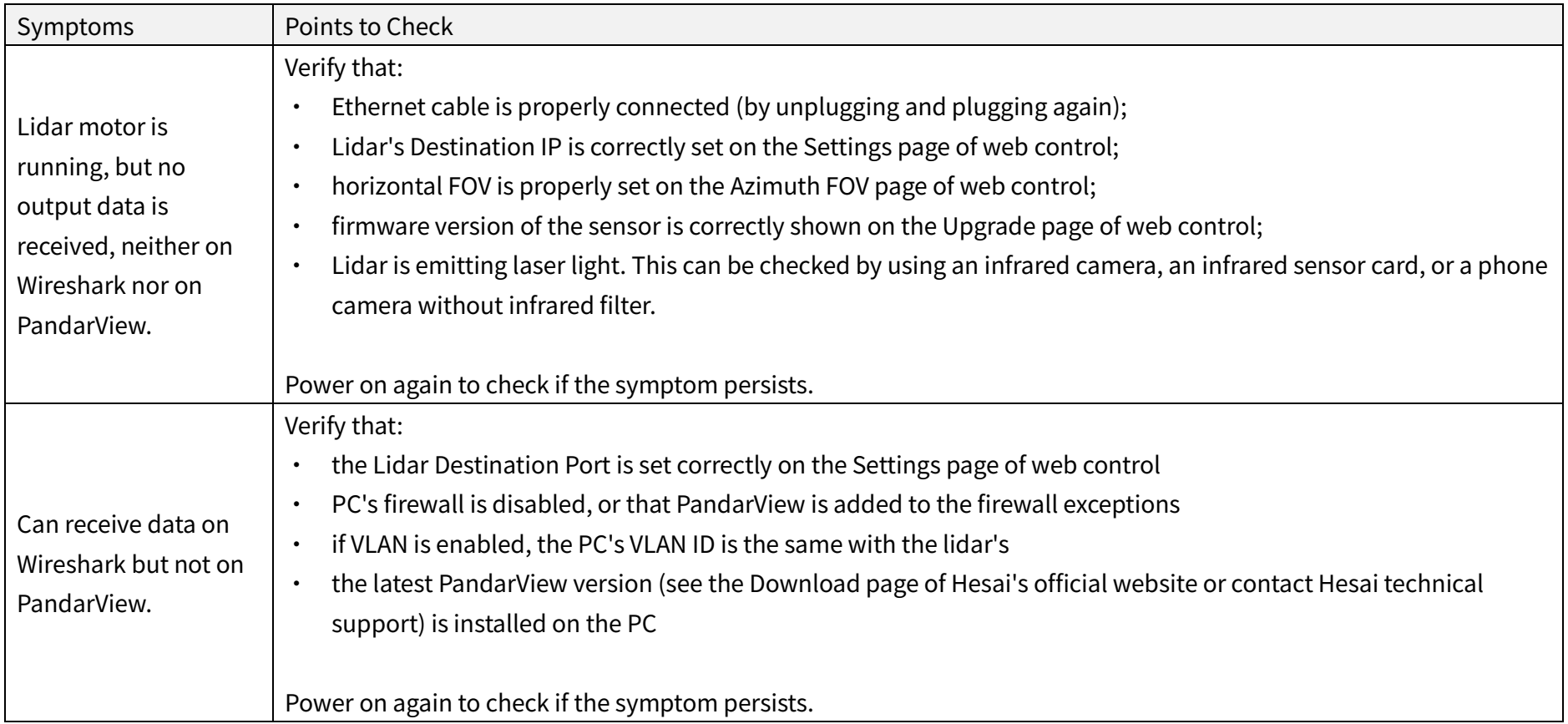

# <span id="page-26-0"></span>Appendix I Legal Notice

Copyright 2021 by Hesai Technology. All rights reserved. Use or reproduction of this manual in parts or its entirety without the authorization of Hesai is prohibited.

Hesai Technology makes no representations or warranties, either expressed or implied, with respect to the contents hereof and specifically disclaims any warranties, merchantability, or fitness for any particular purpose. Further, Hesai Technology reserves the right to revise this publication and to make changes from time to time in the contents hereof without obligation to notify any person of such revision or changes.

HESAI and HESAI logo are registered trademarks of Hesai Technology. All other trademarks, service marks, and company names in this manual or on Hesai's official website are properties of their respective owners.

The software included in this product contains copyright that is registered under Hesai Technology. Any third party is not permitted, except as expressly permitted by licensor or expressly required by applicable law, to decompile, reverse engineer, disassemble, modify, rent, lease, loan, distribute, sublicense, create derivative works based on the whole or any part of the software.

Hesai Product Warranty Service Manual is on the Warranty Policy page of Hesai's official website[: https://www.hesaitech.com/en/legal/warranty](https://www.hesaitech.com/en/legal/warranty)